## О кривых объектах, изящных предметах и перспективах **ADOBE PHOTOSHOP**

пективы) и в RAW-конверторах других фирм, а также в программе Adobe Photoshop Lightroom (ил. 3 и 4).

В дальнейшем, чтобы избежать путаницы, я буду ссылаться на Adobe Photoshop CS3 Extended, Adobe Bridge CS3 и, соответственно, модуль Camera RAW 4.0.

Не стоило столько писать об этом простом вопросе, если речь идет об обработке десятка файлов. Но иногда этих файлов, требующих коррекции, набираются сотни. И выход тогда - в автоматизации процессов обработки.

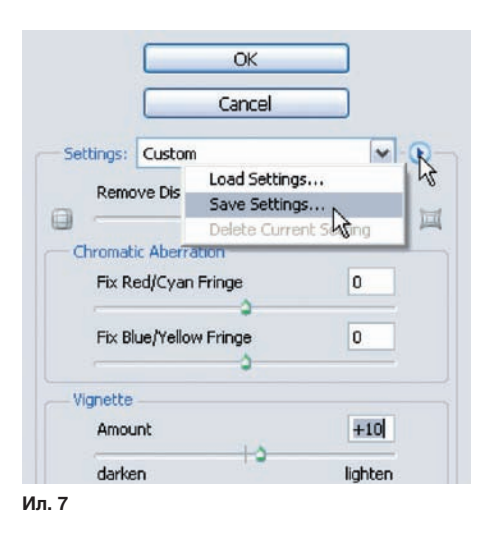

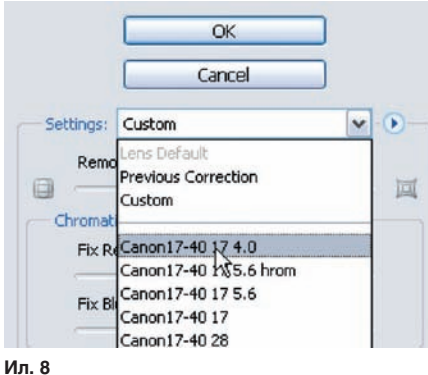

.<br>дущее преобра Canon17-40 4.0<br>Canon17-40 4.0 17<br>Canon17-40 4.0 40<br>Canon50 1.8 1.8 n50 1.8 4.0

Ил. 9

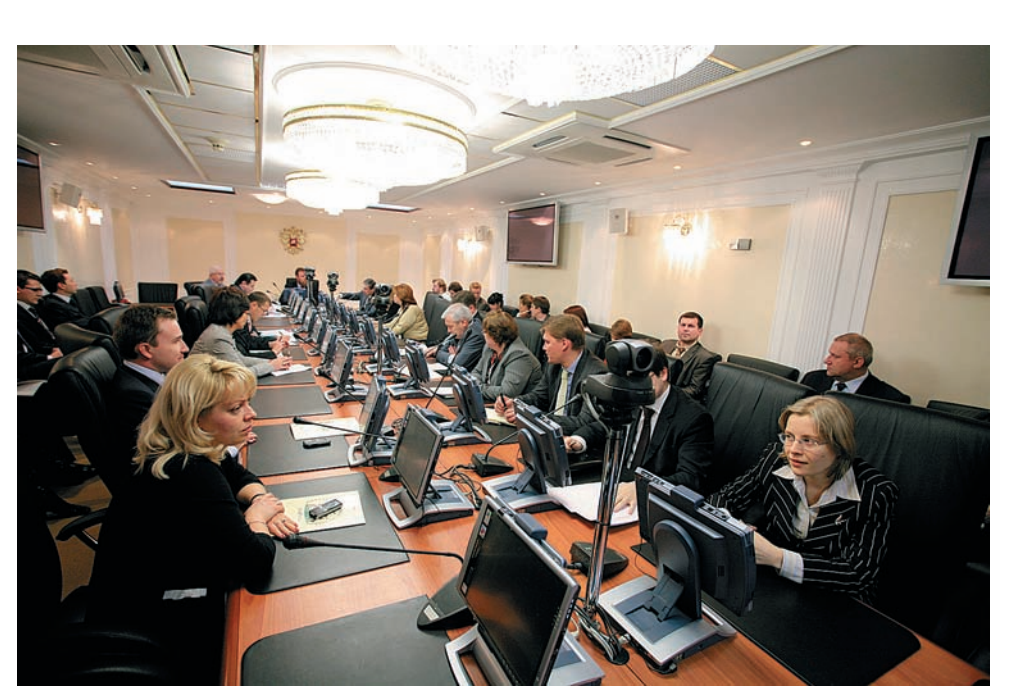

Ил. 10

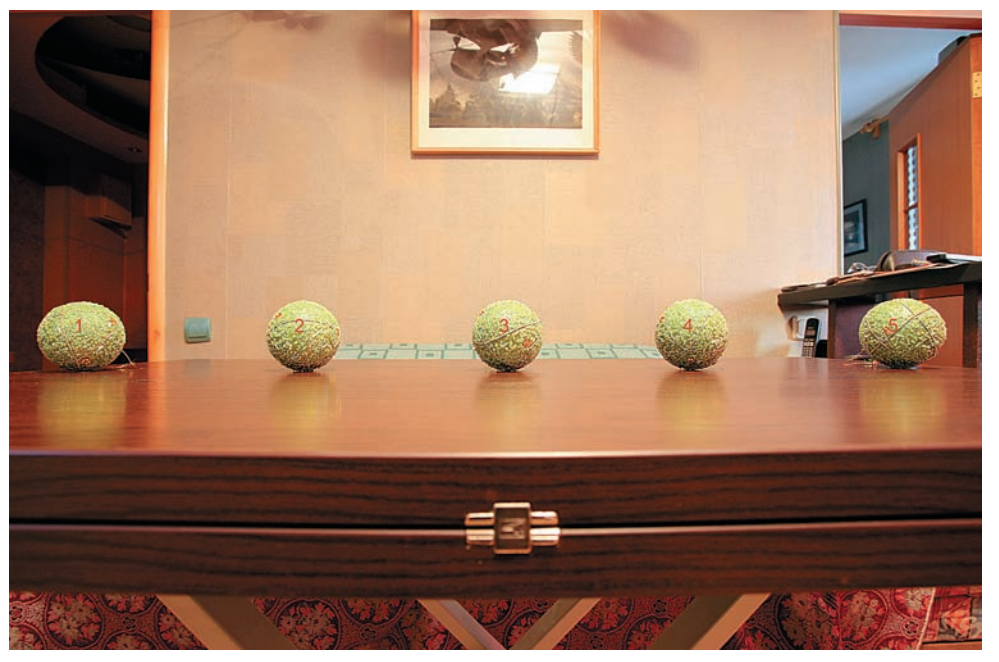

Ил. 11

Начать следует с тестовой съемки. Для коррекции аберраций и дисторсии хорошо подойдет вид из моего окна (ил. 5). Для определения виньетирования - снимок ровно освещенной плоскости (или пасмурного неба из того же окна). Всеми имеющимися объективами на крайних фокусных расстояниях и с несколькими промежуточными значениями, на открытой диафрагме и закрывая ее каждый раз на ступень до f/8, снимаем эти сюжеты в RAW- и JPEG-форматах, предпочтительно на минимальной чувствительности. Результаты складываем в отдельную папочку. Далее открываем эту папку в Adobe Bridge. Во вкладке «Метаданные» — «Camera Data (Exif)» сохранились все данные о съемке конкретного кадра (ил. 6). Нас интересует только тип объектива и конкретное фокусное расстояние. Открываем кадр в Photoshop, не производя никаких корректирующих действий над файлом, и сразу применяем Filter > Distort > Lens Correction. Убираем мешающую сетку, сняв галку Show Grid. И последовательно, сверху вниз, трогаем движки во вкладке Settings. Убираем дисторсии (для коррекции дисторсий лучше снять почти в обрез кадра какую-нибудь рамку, соответствующую пропорциям матрицы). Берем инструмент «Лупа» и увеличиваем до 200% углы снимка с